## **How to Submit Radiographs to Awaiting Media for Antech Imaging Services.**

• Log onto the site at [www.antechimagingservices.com](http://www.antechimagingservices.com/)

Click on the Pacs tab on the blue bar at the top, and click on a "Submit Case".

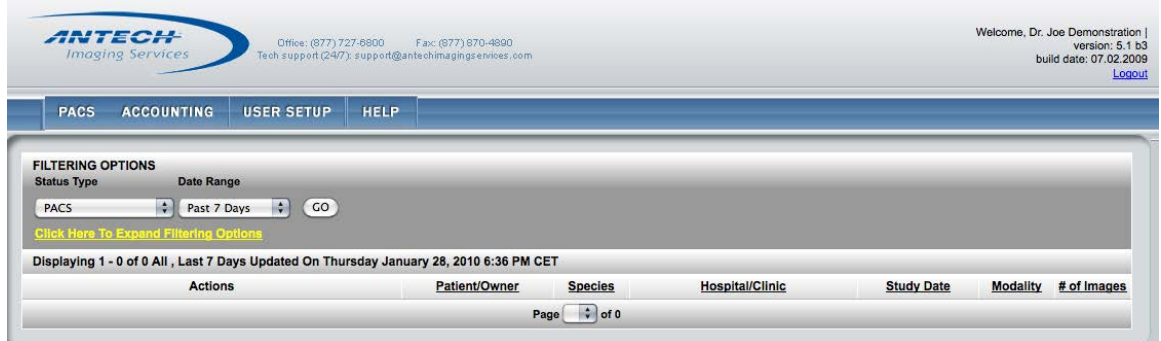

This will take you to the Patient Details pages, on this page please fill out all the boxes about the patient. In the clinic/case number selection please use the hospitals unique patient id, this will ensure in the future that any cases you submit for this patient will link together.

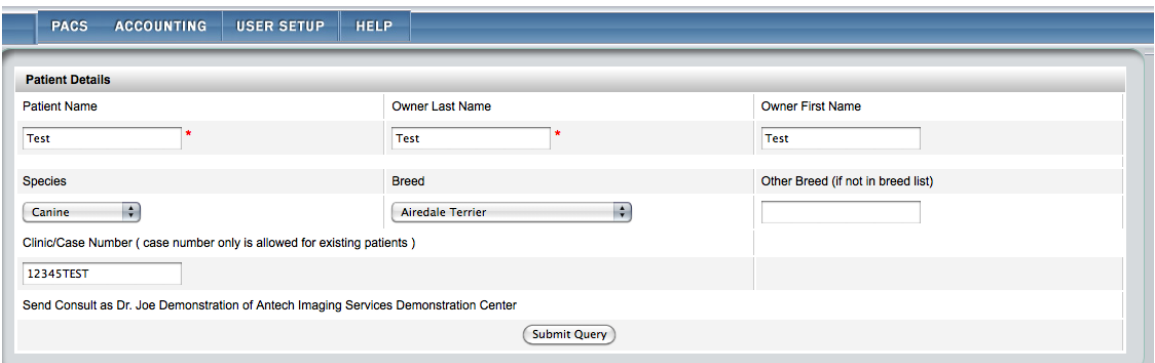

If you have a selection at the bottom that says Select Practitioner, please click on that and in the pop up box enter in the practitioners name and select them. They click on Submit Query.

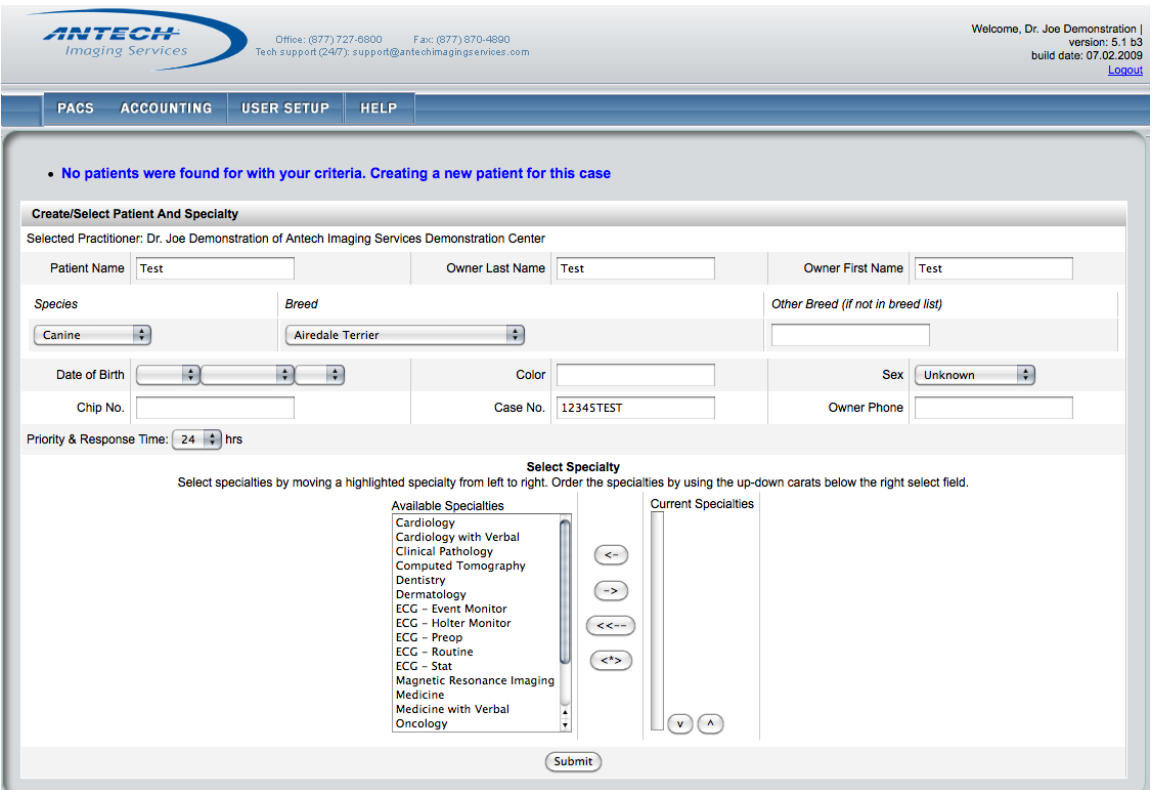

Here you can type in more information about the patient. Then we're going to select the specialty, highlight Radiology and click the single arrow to the right. Once you select the specialty you will see it on the right side under Current Specialties. Click on submit.

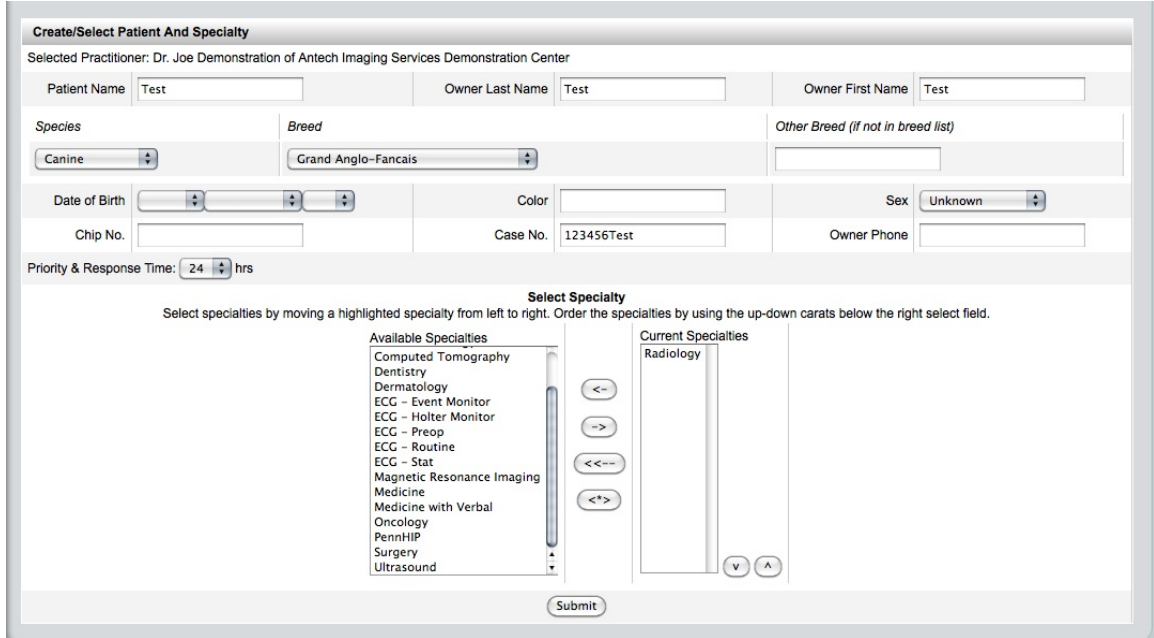

This will take you to the Consultation Information screen.

You can then write in the history, description of the case, and any private notes you want to let the specialist know.

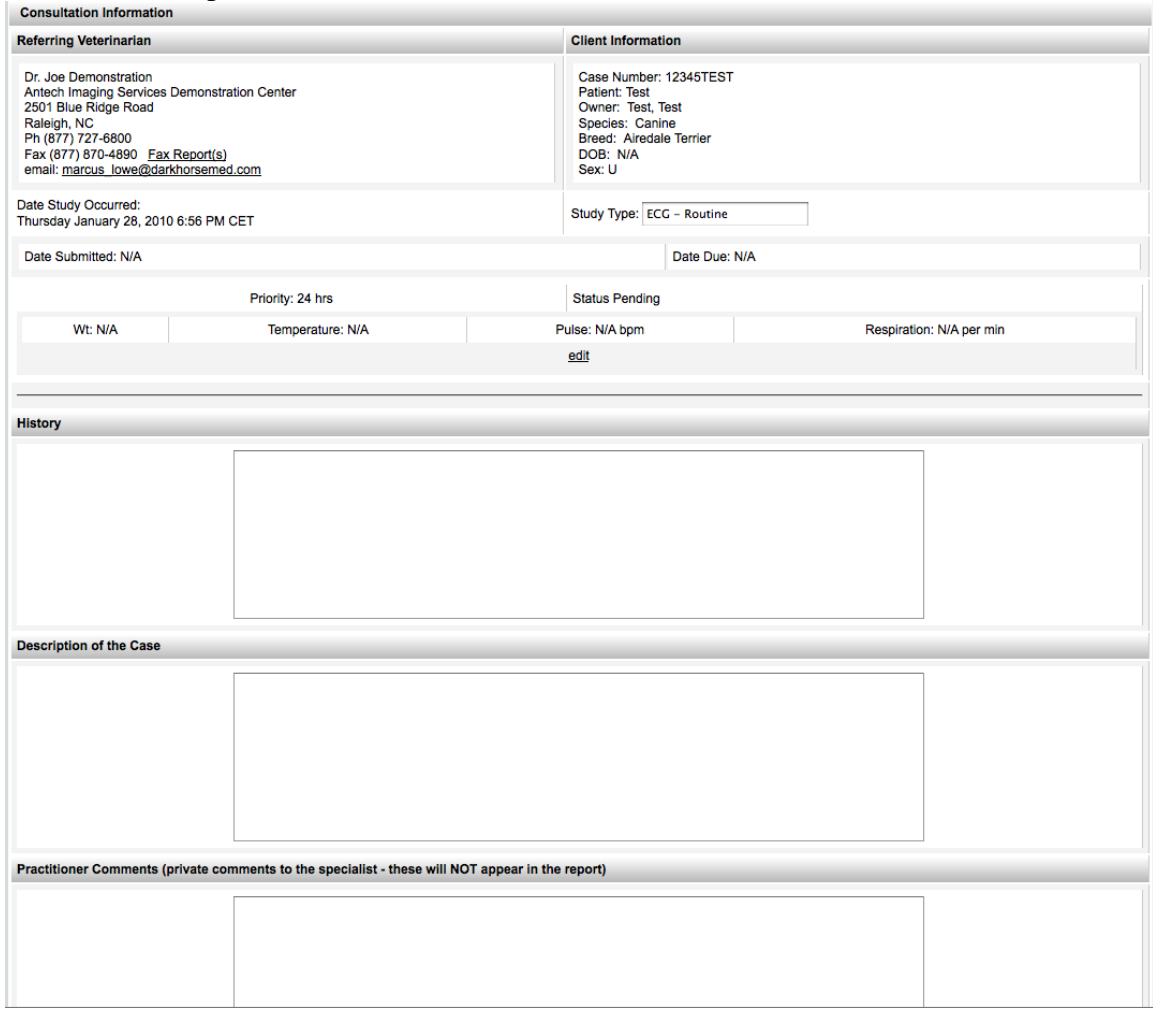

At the bottom of the page there is a section that says Image Lab Association, in that section you need to select Associate Consultation with image lab and in that box when it drops down you click on your selection. Then at the bottom select the "Submit for media to be sent by lab" tab.

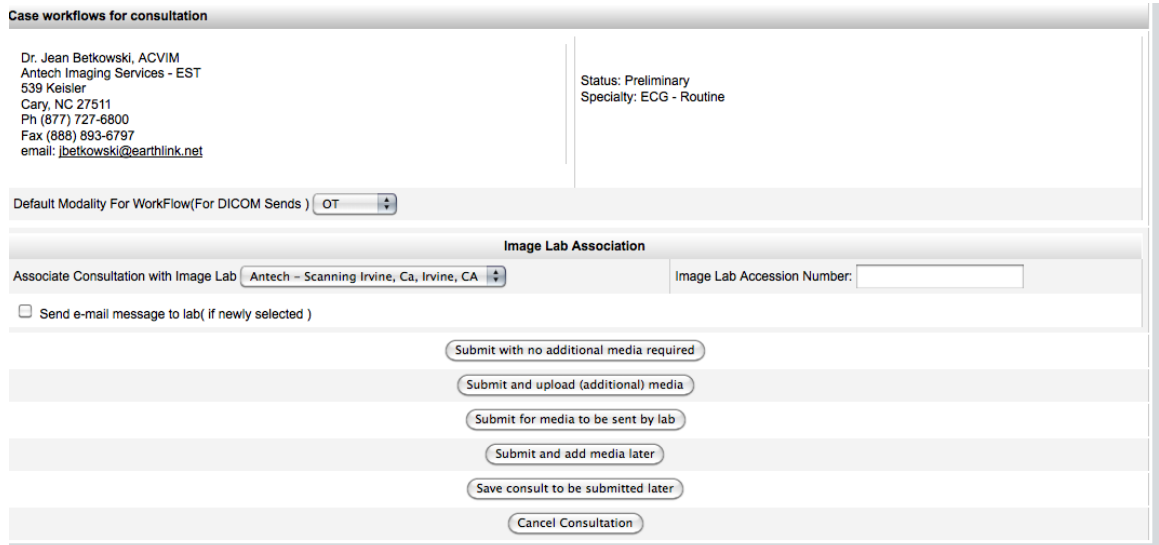

And a new page will pop up that says Consultation Confirmation. Please print out this page for your records and to send with the images.

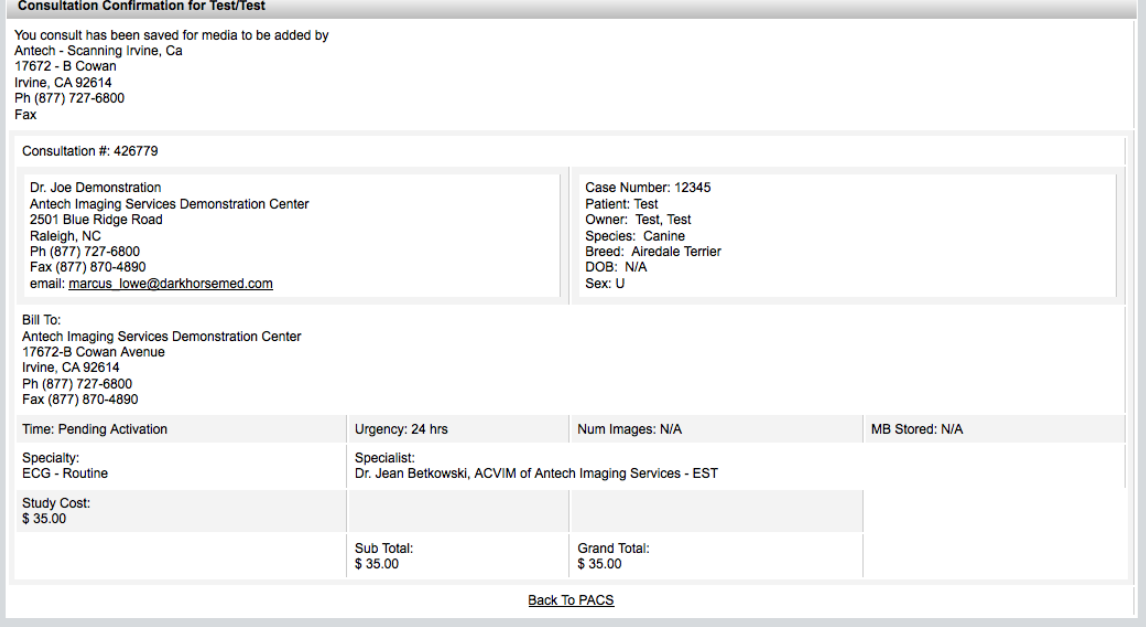

You are now done and can click on the Back to Pacs tab at the bottom, and this will take you to the main page.